## **Delete a comment: Microsoft Word 2003**

 $\bullet$  To quickly delete a single comment, right-click the comment, and then click Delete Comment.

## **Delete multiple comments**

- 1. If the **Reviewing** toolbar is hidden, display it.
	- ▼ How?
	- Right-click any toolbar, and then click **Reviewing** on the shortcut menu.
- 2. Do one of the following:
	- Delete all comments
	- **•** On the Reviewing toolbar, click the arrow next to Reject Change/Delete Comment **X**, and then click Delete All Comments **in Document**.
	- Delete comments from a specific reviewer
		- 1. On the **Reviewing** toolbar, click **Show**.
		- 2. To clear the check boxes for all reviewers, point to **Reviewers**, and then click **All Reviewers**.
		- 3. Click **Show** again, point to **Reviewers**, and then select the check box next to the name of the reviewer whose comments you want to delete.
		- 4. On the **Reviewing** toolbar, click the arrow next to **Reject Change/Delete Comment** , and then click Delete All **Comments Shown**.

**Note** This procedure deletes all comments from the reviewer you've selected, including comments that are not displayed on the screen.

 $\blacktriangledown$  Tip

You can also review and delete comments in the Reviewing Pane. To show or hide the Reviewing Pane, click **Reviewing Pane** on the **Reviewing** toolbar.

ь

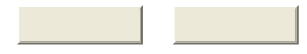

Show All